### **Personal Address File. Version 1.23**

*ADDRFILE.EXE* is prepared by Fedon Kadifeli. This is a utility which can be used for keeping personal address information. For example, you can keep people's addresses, phone numbers, e-mail addresses, etc. It is similar to the old Windows *CARDFILE.EXE* program and it can read (.CRD) files created by that program. You can use this program to keep personal notes too, just as you can use *NOTEPAD.EXE* for this purpose. However, by using this program, you can organize your data and access any information you need more easily.

Information is stored normally in CSV format, so you can import files created by ADDRFILE to other programs, like Microsoft® Excel. You can save to and read from TXT files also. You can optionally encrypt and/or compress your CSV files.

Using ADDRFILE, you can read and update phonebook entries of your mobile phone using Serial, USB, Bluetooth, or Infrared (IrDA) connection to your PC. Sony Ericsson, Nokia, Motorola, and Siemens mobile phones are known to work with ADDRFILE.

ADDRFILE has an integrated phone dialer similar to, but better than the one in CARDFILE. Another useful feature is the ability to execute system commands stored in your data file.

This program was written mainly to overcome some limitations of CARDFILE. For example, in CARDFILE the size of a card cannot be larger than 12x40 characters including the index line. In ADDRFILE there is no such limitation. The main philosophy behind this program is its simplicity and easiness of use.

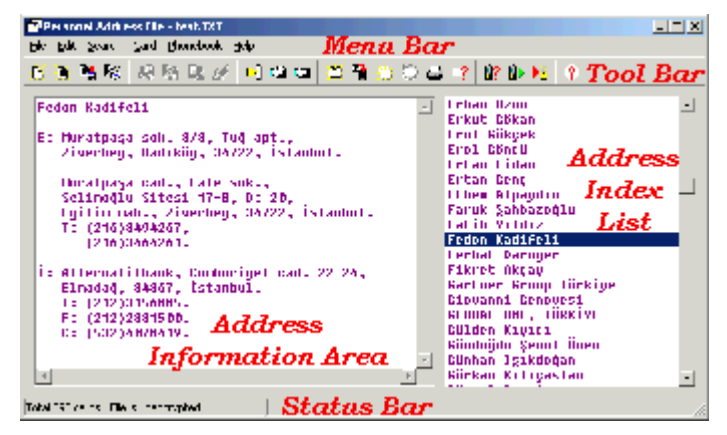

ADDRFILE runs on 32-bit Microsoft Windows environments (like Windows 95, 98, ME, NT, 2000, or XP). It gets an optional parameter indicating the address file to be opened and edited. The window displayed when you run the application contains a menu bar at the top, a status bar at the bottom, a card index list at the right, and a multiline edit box at the left. The text displayed within the edit box at the left is related to the card selected from the index list at the right. The index value of a card is *the first line* of the card data. When you start with an empty address file, the first thing you must do is to add a new card and then edit the contents of this card. Then you need to save your address file to disk .

The relative widths of the address information area and the address index list can be adjusted by dragging the area between them with the left mouse button. If you double click on this area, the sizes will be adjusted to their defaults. The positions of the address information area and the address index list can be changed by using the File Setup... menu option.

Program menu options are given below:

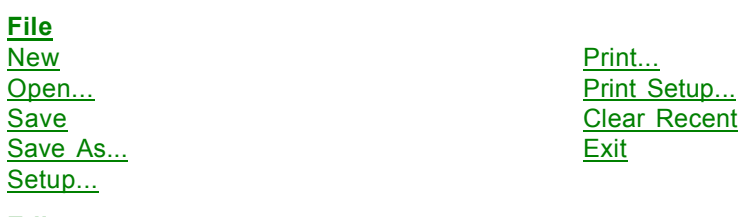

# Eut Delete<br>Copy Change Copy ASCII Select All **Paste**

### **Search**

### **Card**

Add... Print

### **Phonebook**

(Re)Open Port... Read Close Port **Update...** Memory Storage >>> Resequence... Mobile Information... Sort Names >>> Select Entries

### **Help**

Help Topics **About...** Registration...

Undo **Paste Random String** Change Case >>>

Indexes... Current Card... Whole File... Contract the Cuick Search Items...

Delete Information... Duplicate **Autodial...** Restore Execute >>>

There are also pop-up menus that give you context-sensitive menu options. The available options are the same as the above-listed ones. To see the pop-up menus, press the right mouse button while holding the mouse pointer either on the card index list at the right or on the multiline address information edit box at the left.

The toolbar has also some icons for frequently used menu options. To see a short explanation of these icons, i.e., the menu options they are related, place the mouse pointer on any of these icons and wait for a help hint to pop up.

For solutions to some common problems see **Troubleshooting** and **Frequently Asked Questions**

**Important:** Please read the **Disclaimer** before using this software.

### **Disclaimer**

By using this software the user implicitly agrees with the conditions and rules stated in the help topic **Distribution**. If you have not read this topic yet, please read it now. If you do not agree with the conditions and rules stated in it, please dispose of all contents of this package now in your possession.

The author of this software does not accept any responsibilities for damages resulting from the use of ADDRFILE software and makes no warranty or representation, either express or implied, including but not limited to, any implied warranty of merchantability or fitness for a particular purpose. ADDRFILE software is provided *as is,* and you, its user, assume all risks by using it.

## **Distribution**

ADDRFILE is copyright © 1998-2009 by Fedon Kadifeli. This help topic contains legal binding information about distribution of ADDRFILE. If you do not agree with the conditions and rules stated in this text, please remove your copy of ADDRFILE.

In this help topic, the term *ADDRFILE* identifies release version 1.*xx* of the Address File program. The term *SHAREWARE version* identifies the complete package containing this program. By complete package I mean, the executable file, the associated help file, and the readme file. The term *SHAREWARE copy* identifies an instance of the SHAREWARE version. No component part of ADDRFILE may be distributed individually, disassembled, copied, reverse engineered, or altered in any form. This includes all elements in the ADDRFILE package, interface items, menus, and dialogs.

### **Distribution**

1. SHAREWARE copies may be freely distributed by individual users for trial and leisure utilization.

2. SHAREWARE copies may be uploaded to Bulletin Board Systems, FTP/Web sites, Usenet newsgroups, and any network sites providing its users with access to download it for trial and leisure purposes. Bulletin Board Systems should restrict downloading charges for the SHAREWARE version to flat rate connection fees.

3. SHAREWARE copies may NOT be distributed in CD-ROM disks, diskettes or any other media, without express authorization of the author. Authorization for distribution may be obtained in the form of a specific, signed, "Non-exclusive Distribution License Agreement."

4. SHAREWARE copies may NOT be distributed with any software package, or be systematically recommended to users of any software system or service, without express authorization of the author. Authorization for distribution may be obtained in the form of a specific, signed, "Non-exclusive Distribution License Agreement."

#### **Non-exclusive Distribution License Agreement**

A Non-exclusive Distribution License Agreement must be signed by an authorized licenser of ADDRFILE *before*:

1. Including ADDRFILE on a software product package,

2. Distributing or explicit recommending ADDRFILE usage to clients and/or users of a software package or service,

- 3. Including ADDRFILE on CD-ROMs, diskettes, or any other media,
- 4. Performing any other form of distribution of ADDRFILE

There is no standard Non-exclusive Distribution License Agreement form. Specific rules are to be defined case by case between licenser and interested parties. Agreements may, at discretion of licenser, include customization of program interface and/or execution, partial or total disclosure of source code, maintenance and/or upgrade clauses.

#### **Using ADDRFILE**

ADDRFILE is shareware. The users need not pay a fee for using ADDRFILE for personal usage. However, if you plan to use this program, you should register. Users who want to get a *permanent licence* should pay for it.

#### **Contacting the author of ADDRFILE**

The **author** of ADDRFILE can be contacted for any bug, wish, or suggestion.

### **Registration... Command**

ADDRFILE is a shareware program. You can "tentatively" register ADDRFILE at *no charge* or *buy* a "permanent" licence. To register your copy of ADDRFILE you need a Web access to the Internet. When you register, you no longer get this nasty dialog box during program start up saying that **This program is not licensed!**

In other words: ADDRFILE is freeware for those who cannot afford to pay money for personal usage of such a program. However, those who can afford to pay **12 USD** or those who want to use this program in a commercial environment and get support from me need to get a valid and permanent licence.

### **To register with ADDRFILE (***obtaining a permanent licence***)**

- 1. From the **Help** menu choose **Registration...**.
- 2. Enter your user name in the input box labelled **Your name**. This will be the user name you want to register your copy of ADDRFILE. This name must be *at least 5 characters long*.
- 3. Connect to the Internet and start your Web browser.
- 4. Go to the following address:

https://secure.element5.com/shareit/checkout.html?productid=159010&language=Engl You can also go to http://www.shareit.com/ and enter the program ID number **159010** in the search window at the bottom left of the screen. As a third alternative, you can click on the **Get A Permanent Licence** button in ADDRFILE.

- 5. In the input box labelled **License to** (the first entry under **Personal Information**) type your user name *exactly* as entered during step 2 above. Correct spelling, capitalization, and spacing is very important. Remember, this name must be *at least 5 characters long*.
- 6. If you are buying a personal licence (even if you will be using ADDRFILE in more than one PCs), enter **1** in the **Qty** box. If you want to get a site licence, enter the quantity as follows:

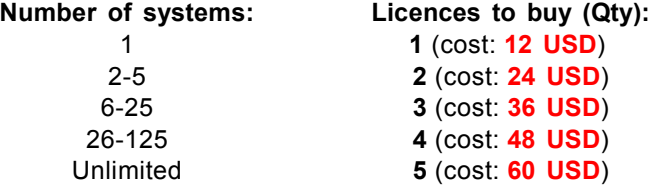

- 7. Fill in the other information and complete your transaction.
- 8. You will obtain a **Permanent Registration User Key**. Key in or paste this key to the input box labelled **Your registration user key** in ADDRFILE. You should see a message like this: **Licensed permanently to** *Your Name*.

Note that the registration user key you purchased is only valid for the user name you buy the licence. So, the name you entered in the purchase order must match *exactly* to the one you enter in the **Registration** tab of ADDRFILE (steps 2 and 5 above).

### **To register with ADDRFILE (***without paying money***)**

- 1. From the **Help** menu choose **Registration...**.
- 2. Enter your user name in the input box labelled **Your name**. This will be the user name you want to register your copy of ADDRFILE.
- 3. Click on the **Copy Registration Request Information** push-button and then to **OK** to copy this information (*your user name* and *your registration request number*) to the Clipboard.
- 4. Connect to Internet and start your Web browser.
- 5. Go to the following address: http://www.kadifeli.com/cgi-bin/regno.pl.
- 6. Paste this information to the multiline input box labelled **Your registration request information**.

Fill in **Your e-mail address**, and follow the instructions on this web page.

7. After your **registration user key** is generated, key in or paste this key to the input box labelled **Your registration user key** in ADDRFILE. You should see a message like this: **Licensed to**  *Your Name*.

Steps 3 through 6 above can be automated by just clicking on the **Register Online For Free** button in ADDRFILE.

Note that the registration user key you generated is only valid for the computer you are using and you will need to generate a new registration user key if you re-install Windows on your system.

If you choose to type your registration information, instead of copying and pasting it, note that **Your Registration User Key** and **Your Registration Request Number** consist of four groups of hexadecimal numbers (*only the digits 0 through 9 and letters A through F*) separated by hyphens.

For more current information about registering, please refer to http://addrfile.kadifeli.com/#reg. If you are not on-line and want to purchase a permanent licence, please contact the author.

## **Troubleshooting**

Some useful hints are given in this section. See also **Frequently Asked Questions** topic for more hints.

Since an address file is stored in CSV format, you can easily edit a file created by ADDRFILE or import it into other programs, like Microsoft® Excel (provided that you save your address file *uncompressed* and *unencrypted*). That way you can do some operations not supported by ADDRFILE. For example:

### **To merge two address files**

Use a DOS command like

#### C:\ADDRFILE>COPY file1.csv+file2.csv merge.csv

which merges the files FILE1.CSV and FILE2.CSV into a single file called MERGE.CSV. When the MERGE.CSV file is opened by ADDRFILE, you will get a warning for any cards having the same index.

#### **To split an address file into two files**

Use any text editor (like NOTEPAD) to open the address file. The editor must be capable of dealing with very long lines. Each card will be displayed as a single line. Use your editor's **Cut** and **Paste** commands to move some cards (i.e., whole lines) to another CSV file.

### **To recover a deleted card from a backup file**

Each time you save your address file, the previous version of your address file is saved with the same name, but with a BAK extension. If you delete a card from your file and then save your file, you may open the backup file with a text editor and **Copy** the line containing the deleted card, and **Paste** it into your address file.

### **Multiple instances of the Personal Address File program**

You may open multiple instances of the Personal Address File program. Be careful not to open the same address file multiple times, since this may cause some (un)predictable results.

#### **Encryption**

Personal Address File uses a proprietary encryption algorithm. The password you enter in the **File Setup** dialog box is used for both encrypting and decrypting the file. If you forget the password of a file, the only way to recover it is by trial and error. This can be automated, i.e., every possible character combination may be tried until the correct password is found, but the author of this program has no intention to develop such a program and make it public. For this reason, try not to forget the file password.

### **Viruses**

Personal Address File does not *automatically* execute any code in the CSV or TXT file, so it is not possible to create and spread viruses with Personal Address File documents.

However, the *manual command execution* may be a security risk. So you are advised to disable this option if you are not planning to use it. This can be done by using the **Setup**... command from the **File** menu.

## **Frequently Asked Questions**

In this section some answers to frequently asked questions are given. See also **Troubleshooting** for solving some problems.

### **Which files do I need to back up?**

ADDRFILE data files are stored in Comma Separated Values files (files with CSV extension). The files with BAK extension are for backup purposes (in case you might want to revert to the *previously saved* version). It is enough to archive only the CSV files. However, just for having two versions (the current one and the previously saved one) you can back up also the BAK files. The ADDRFILE.EXE executable and the associated help files can always be downloaded from my Web site.

### **When I open my NOTEPAD TXT files, ADDRFILE drops (loses) the first character in the file. Why?**

When you open a normal TXT file, ADDRFILE uses the first character in the first line as the *Card Separator Character* (See **File Setup...** command), so that subsequent lines starting with this character are put in different cards. For an example, look at the README.TXT file coming with the ADDRFILE.ZIP file; it uses "[" as the Card Separator Character.

### **How can I modify the index line of a card? I try to modify the first line of the card, but this change is not reflected in the Address Index List.**

Note that there is no **Modify Card** command in ADDRFILE; the card you modified (including its index line) is updated automatically when you switch to another card. So, if you want to modify the index line of a card (and as a result, its position in the Address Index List) just select the card you want to modify and change the first line in the Address Information Area; then, to update the Address Index List, switch to another card or click at the same card in the Address Index List.

### **I maximized the window and I can't restore it now. The Restore button flickers and changes to a Maximize button, but nothing happens. Why?**

**Before version 1.22:** This is a known problem. It occurs only if you save your file while the window is maximized. Click on the Restore button so that the button on the left of **X** (Close button) becomes a square, and then move and resize the window as you wish. Do some modifications in your data, so that ADDRFILE will allow you to save your file. Do **File | Save** to save the new settings. Close ADDRFILE and then reopen it. Now try again to maximize and restore. It should work. To avoid this problem, do not save your file while the ADDRFILE window is maximized. ADDRFILE will save these co-ordinates as its "normal" window size, so that when you later try to restore the window it will still occupy the whole screen.

**In version 1.22 and above:** Window state and the "restored" window co-ordinates will be saved in your CSV file, so that this problem will not occur.

**The program opens in the middle of the screen. But when I open a CSV file, the program window shifts to the right so that the right end of the window, including the window controls on the title bar, are off the screen. I can reposition the window without problem, but would rather the window didn't shift.**

Apart from the default window co-ordinates, ADDRFILE stores the specific window co-ordinates for each CSV file in the CSV file itself. However these are not updated unless you make changes in the data and you save the CSV file.

To solve this problem do this:

- 1. Open ADDRFILE and your CSV file;
- 2. Position the window as you like;
- 3. Modify some data, so that ADDRFILE will allow you to save your file;
- 4. Do **File | Save** to save the co-ordinates in your CSV file;
- 5. Close ADDRFILE;
- 6. Re-open ADDRFILE and your CSV file (to do this in one step, create a shortcut as described in the README.TXT file);
- 7. The window position will be the same as the one you changed in step 2.

If you have problems with the above procedure try this:

- 1. Create a copy of your data file;
- 2. Open your copy with NOTEPAD;
- 3. Delete the following string from the first line: WindowState=…,ClientHeight=…,ClientWidth=…,Top=…,Left=…,
- 4. Save your copy;
- 5. Try to open this copy

If this does *not* solve the problem, or ADDRFILE opens with a very small window, you will have do delete the whole [HKEY\_CURRENT\_USER\Software\FedSoft\AddrFile] tree from your Windows Registry.

**Is it possible to print a file and have a new page start at the beginning of a card, rather than the next page starting part way through the card on the previous page? When I print a file can I change the default font?**

Presently you cannot do these from within ADDRFILE. However you can do the following:

- 1. Start ADDRFILE program and open your file.
- 2. Select **File | Setup...**
- 3. Click on the **Set To Form Feed** to set the **Card Separator** to Form Feed.
- 4. Click **OK.**
- 5. Select **File | Save As...**
- 6. Select "Text File (\*.TXT)" from **Save as type**.
- 7. Give a name (and a path) in **File name**.
- 8. Click **Save** to save your address file as a text file.
- 9. Start Microsoft Word or any other word processor.
- 10. Select **File | Open** and open the newly created text file.
- 11. Select the whole file and change the font to whatever you like.
- 12. Print the file. An empty page may be printed in the beginning of the printout. If you want to avoid this, go to the first character of the file (use *Ctrl+Home*) and press *Delete* to delete the initial Form Feed character.

**Is there a way to get rid of the most recently used file names in the File menu when these files no longer exist or not wanted to be listed?**

**Before version 1.21:** You have to delete them from the Windows *Registry*. Close any instances of ADDRFILE running. Run REGEDIT and go to the key:

*\HKEY\_CURRENT\_USER\SOFTWARE\FedSoft\AddrFile*

Then delete any of the four keys *File1*, *File2*, *File3*, or *File4* having the values you do not want. Restart ADDRFILE and check the **File** menu.

The usual Registry editing warnings apply; if you delete something important from the Windows Registry by mistake, you may make your Windows unusable!

**In version 1.21 and above:** From the **File** menu just select Clear Recent. *All* file names will be removed from the **File** menu.

**What is the size limit of each card? Is there a size limit for the whole file?**

There is no limit on the CSV file itself. However, a 32 KByte limit *per card* is imposed to prevent some

#### problems.

#### **Is there a functional difference between a permanent licence and a freely obtained one?**

There is no functional difference in the software. However, a freely obtained licence is only for personal usage and the registration code you get is valid only for the current PC. If you change your PC or your operating system, you will need to register again. Otherwise you will get the **This program is not licensed!** warning. A permanent licence, on the other hand, is tied to your name and not to your PC. You can use the same code even if you change PCs or operating systems. You can also get a licence for more than one user by applying for a site licence.

When you register your copy of ADDRFILE by getting a *free* licence, the message displayed on the **Help | Registration...** window is something like this: **Licensed to** *Your Name*. When you *purchase* a *permanent* licence and enter the code to the program, the message changes to this: **Licensed permanently to** *Your Name*.

#### **I'd like to know if I can use the ADDRFILE from a CD or compact flash disk.**

There is no reason why you can't use ADDRFILE from a CD, floppy, or USB (mobile) disk. You can store ADDRFILE.EXE, your data file, or both on a removable medium. But, note that if you store your data file on a *slow* or *read-only* removable medium, you may wish to disable the automatic save feature of ADDRFILE. To do this go to **File | Setup...** and set **Auto save every 0 minutes**.

### **It would be nice to be able to print a list of the right side [Index] of the program as well as the whole card.**

It is true that there is no such facility in ADDRFILE right now. But you can use the following method:

- 1. Save your data file as an *unencrypted* and *uncompressed CSV* file.
- 2. Open the CSV file in Microsoft® Excel or any other spreadsheet application that can read CSV files.
- 3. Delete the first line of the spreadsheet (it is used by ADDRFILE to keep setup information).
- 4. Delete all but the first column of the spreadsheet.
- 5. Format and print the document.

### **What is the meaning of** *this* **error message?**

**Cannot save in CRD format!** ADDRFILE cannot save files with CRD extension. You can either save the file in CSV or TXT format. Use the **File | Save As...** command.

**Current card too long.** To prevent some problems a limit of 32 KBytes *per card* is imposed. ADDRFILE will not allow you to have a card with more than 32768 characters. (Note that end of lines count as two characters.)

**Format error on key #** *number***! Internal error ...! Unable to read card count! Unable to read data for key #** *number***! Unable to read data length for key #** *number***! Unable to read key #** *number***!** The CRD file you are trying to open has a format error. Please send

this file to me for further investigation. **Header not recognized!** The CRD file you are trying to open has not a recognizable header.

ADDRFILE can only read Windows CARDFILE files having either the MGC or RRG magic header. Please send this file to me for further investigation.

**Please, select/verify your Font Script in File | Setup... before using this command!** Look at the end of File | Setup... help topic.

**Port open canceled!** You canceled the **Open Mobile Phone's Port** dialog box.

**Problem in saving alternate file.** If you give a name for the alternate save file name in the **File** | **Setup...** dialog box, then a second copy of your data file will be created each time you save your address file. However, if the alternate path you specified is not available during save you will get this error message. Also, you will get the same error message if both your primary and the alternate file

name refer to the same location.

**Too many command-line parameters!** ADDRFILE can accept at most one command-line parameter. This is the name of the data file to be opened. If you tried to run ADDRFILE from command line, please be sure to give at most one parameter. If you tried to run ADDRFILE from a Windows shortcut, check the **Target** field in the shortcut definition.

**Unable to read header!** The CRD file you are trying to open is too short. Probably it is not of Windows CARDFILE format.

**Unknown extension:** *.ext***.** ADDRFILE can only open files having extension CSV, CRD, and TXT. It will refuse to open a file with another extension. You may rename the file to one of the above extensions and try to open it.

**Wrong Password!** The data file you are trying to open has a password, but you failed to specify the correct password. Note that passwords are case sensitive.

#### **I cannot open your web page?**

This may be a temporary problem. Please go to your favorite search engine and search for **fedon kadifeli addrfile**. You should be able to find several backup pages. If you wish, you can contact me to report the problem.

#### **Can I change the print font to get a better looking output?**

ADDRFILE currently uses **Courier New 10pt** for printing. This is hard coded in the program. I will consider to make this more flexible in the future.

**My index window is narrow; shows two characters. I must set it to normal default width** *using the keyboard***. I am blind using Jaws, speech and Braille.**

The index window can only be resized by putting the mouse pointer between the index and the information area window and dragging the mouse left or right.

The window sizes are stored in your data file. If you open a new data file (using **File | New**), the windows will start with default values.

The only way to resize the windows, would be to close ADDRFILE and edit your data file (.CSV file) with a text editor like NOTEPAD. Look for the "CardWidth=" value on the first line of your data file. Decrease the value after the "=" sign (it is in number of pixels).

## **New File Command**

### **Purpose**

The **New** command is used to clear any address file loaded in memory and start with a new empty address file.

### **To open a new address file**

- 1. From the **File** menu choose **New**.
- 2. If there is already an address file in memory which is not saved, you are prompted to save it.

Tip: After a new address file is created in memory, first you need to add a card and then update it. You can continue adding or editing cards. Finally you need to save your address file. Since a new address file has no name, you can either use the **Save** or **Save As** command. In any case you will be prompted to give a name to your new file.

The new file can be saved in either CSV or TXT format. However, CSV is the recommended format, since file setup information and encrypted data *cannot* be saved in TXT format.

Note: Shortcut for this command is *Ctrl+N*.

### **Open... File Command**

### **Purpose**

The **Open** command is used to load an address file or Windows "CardFile" from disk to memory.

#### **To open an old address file**

- 1. From the **File** menu choose **Open...**.
- 2. In the dialog box displayed give the name of the file to open. You can open CSV files (the default), CRD files, or TXT files. CRD files are files created by the old Windows CARDFILE program. ADDRFILE can read CRD files, but cannot save data in CRD format. The loaded file needs to be saved in CSV or TXT format. CSV is recommended.

Note: Windows CARDFILE (that is, the CRD format) allows you to have two or more cards having the same index value. This is *not* allowed in ADDRFILE. So, if this is case on an input file, ADDRFILE appends a period to the end of the second card with same index value encountered in the input file. You can then modify the index value of a card directly by editing the *first line* of the card data.

#### **Other ways to open a file**

 If you run ADDRFILE from command line, you can specify the file to opened by giving it as parameter. For example:

```
C:\ADDRFILE>ADDRFILE myfile.csv
```
or

```
C:\ADDRFILE>ADDRFILE readme.txt
```
 Alternatively, you can run ADDRFILE, drag a file from Windows Explorer, and drop it in a running window of ADDRFILE to open it.

### **Opening password protected files**

If you try to open an encrypted address file, you will be prompted for the correct password of the file. Unless you give the correct password, you will not be able to open the file. Note that passwords are case sensitive.

### **Autosave files**

The automatic save feature of ADDRFILE saves your address file with a name having \$\$\$ extension at a specified interval to disk to prevent loss of data in case of system or program crash. You can recover files saved by the automatic save feature when you try to open the original file. When you open a file, if there is a file with the same name, but with \$\$\$ extension, you will be given the option to open that file instead. This is called an *autosave file*. If you want to keep the contents of the autosave file, you must save it immediately over the original or a new file.

Note: Shortcut for this command is *Ctrl+O*.

## **Save File Command**

### **Purpose**

The **Save** command is used to save the address file in memory to disk.

### **To save an address file**

- 1. From the **File** menu choose **Save**.
- 2. If you already have given a name to file, the address file information is stored on this file. The old version of the file is saved with the same name, but with extension BAK. If you have not already given a name to your file, the **Save As** command is executed automatically.

Note: If you want to determine whether an address file in memory is given a name or not, you can look at the window title of the Address File program. A CRD file cannot be saved; use the Save As command to save it in CSV format.

When you save an ADDRFILE in TXT format, take care not to specify a Card Separator character that appears in the beginning of a line in your data. If this is the case, a space character will be inserted in front of the lines starting with the card separator character and a warning message will be given.

This command is unavailable if you have not modified the address file.

Note: Shortcut for this command is *Ctrl+S*.

## **Save As... File Command**

### **Purpose**

The **Save As** command is used to save the address file in memory to a new file on disk.

### **To save an address file with a new name**

- 1. From the **File** menu choose **Save As...**.
- 2. You will be asked to give a new name to your address file. If there is an old file with the same name, you will get a warning. If you reply with *Yes*, the old address file will be renamed by giving the extension BAK. The current information will be saved on the file you specified.

You can save a file in either CSV or TXT format. However, CSV format is the recommended format, since *file setup* information will not be saved in TXT format.

### **File Setup... Command**

### **Purpose**

The **Setup** command is used to modify some attributes of the currently open address file.

### **To make setup modifications on an address file**

- 1. From the **File** menu choose **Setup...**.
- 2. A dialog box with three tabs will be opened:

In the **File Setup** tab there are 10 options described below:

- i. You can give a password to your  $GSV$  file, so it will be saved in encrypted form.
- ii You can compress your CSV file, so that it will take less space on your disk when saved. Normally the address file is saved uncompressed. **Low (Quick)** compression is recommended; the other compression levels may be too slow.
- iii. You can specify whether text in address information area should be displayed word wrapped or not.
- iv. You can specify the Card Separator character (default is Form Feed) to be used when you save your file in TXT format. See **Save...** command.
- v. If you want to move the address index list from right to left and the address information area from left to right, you can select **Left** in **Index list at**.
- vi. If you want to save a copy of your file with \$\$\$ extension periodically, then you can specify the autosave period in minutes. To disable the autosave feature, set the period to 0 minutes.
- vii. If you want to disable command execution from ADDRFILE, you can deselect the **Enable command execution** option.
- viii. You can specify the number of spaces to be inserted before each line on printouts.
- ix. If you want, you can specify a path name for a "mirror" copy of your data file. If **Alt. save file name** is given as a non-null string, then a second copy of your data file will be created each time you save your address file. This will be identical to the original file. This feature is intended for problems arising outside your usage with ADDRFILE, such as disk crashes or unintentional file deletions. So, it is advised to select your alternate save file name in another hard drive, preferably on a networked computer or a removable disk.
- x. You can change the font used for both the address information area and the address index list by using the **Change Font...** and the **Default Font...** buttons. Using the **Change Font...** button you can select any font and special font attribute present in your computer. The **Default Font...** button is used to revert to the build-in default font of ADDRFILE. Before using the **Copy ASCII** and the **Change Case >>>** command, the correct font **Script** should be selected from this dialog box.

The **Quick Search Items** tab can be accessed also with the **Quick Search Items**... command from the **Search** menu.

The **Autodial** tab is used by the **Autodial**... command from the **Card** menu.

After you change the setup of the file and try to close it, ADDRFILE will prompt you to save the file. File setup in information is saved only in CSV formatted files.

#### **Autosave files**

The autosave feature is useful for *periodically* storing a *copy* of the address file being edited to a temporary file in CSV format. If the file has a password, then the temporary file will be stored in encrypted form also. For more information see the **Open...** command.

#### **Selecting appropriate font script**

The commands **Copy ASCII** and **Change Case >>>**, use the information in the font **Script** selected

in the **Change Font...** and **Default Font...** dialog boxes. Currently only the Turkish and Western scripts are supported. You can contact the **author** for support on more scripts.

Please note: After selecting **Default Font...**, go to the **Script** drop down list box and (re)select the appropriate script. If you just click on the **OK** button of the **Font** dialog box without (re)selecting the appropriate script, some "default" script will be selected and this will cause a warning like "**Please, select/verify your Font Script in File | Setup... before using this command!**"

## **Print... File Command**

### **Purpose**

The **Print** command is used to print the whole address file on your default printer.

### **To print an address file**

- 1. From the **File** menu choose **Print...**.
- 2. If you answer *Yes* to the confirmation message, the whole address file in memory will be printed on the default Windows printer.

Tip: You can specify the number of spaces to be inserted before each line on printouts by using the **Setup**... command from the **File** menu.

Warning: If your address file is long, the output may take many pages.

## **Print Setup... Command**

### **Purpose**

The **Print Setup** command is used to display the Windows Print Setup dialog box.

### **To change the setup of your printer**

- 1. From the **File** menu choose **Print Setup...**.
- 2. Do any modifications to your printer's setup.

Later, you may use the **Print** command from the **File** menu to print the whole address file or the **Print** command from the **Card** menu to print the currently selected card.

## **Clear Recent Command**

### **Purpose**

The **Clear Recent** command is used to clear the recently used file names from the bottom of the **File** menu.

### **To clear the recently used file names**

- 1. From the **File** menu choose **Clear Recent**.
- 2. If there are any of the most recently used file names at the end of the **File** menu, they will be deleted from the menu.

Normally, the most recently used four address file names are listed at the end of the **File** menu. This list is stored in the Windows Registry.

## **Exit Command**

This command terminates the program. If there is an address file in memory which is not saved, then you are prompted to save it.

## **Undo Edit Command**

### **Purpose**

The **Undo** command is used to reverse the last edit action made on the address information.

### **To undo your last edit action**

1. From the **Edit** menu choose **Undo**.

This command may not be always available. See also the **Restore** command in the **Card** menu. Note: Shortcut for this command is *Ctrl+Z*.

## **Cut Command**

### **Purpose**

The **Cut** command is used to remove any selected text from address information and put it on the Clipboard.

### **To cut text from address information**

- 1. Select the text you want to cut.
- 2. From the **Edit** menu choose **Cut**.
- 3. The selected text is moved to the Clipboard.

This command is unavailable if you have no selected text. Use the **Paste** command to paste this text to another place.

Note: Shortcut for this command is *Ctrl+X*.

## **Copy Command**

### **Purpose**

The **Copy** command is used to place a copy of any selected text from address information to the Clipboard.

### **To copy text from address information**

- 1. Select the text you want to copy.
- 2. From the **Edit** menu choose **Copy**.
- 3. The selected text is copied to the Clipboard.

This command is unavailable if you have no selected text. Use the **Paste** command to paste a copy of this text to another place.

Note: Shortcut for this command is *Ctrl+C*.

## **Copy ASCII Command**

### **Purpose**

The **Copy ASCII** command is used to place a copy of any selected text from address information to the Clipboard. Any non-ASCII characters in the text are converted to their nearest ASCII characters. If the current font script (which can be selected in the **File Setup...**) is Turkish, then the Windows 1254 (i.e., Turkish) character set is assumed. Otherwise Windows 1252 (i.e., Western) character set is assumed.

### **To copy text from address information as ASCII**

- 1. Select the text you want to copy.
- 2. From the **Edit** menu choose **Copy ASCII**.
- 3. Any selected text is copied to the Clipboard as ASCII characters. For example, a selected text such as "Boğaziçi Üniversitesi" is copied as "Bogazici Universitesi" to the Clipboard if Turkish script is in effect, otherwise it is copied as "Bodazici Universitesi".

This command is unavailable if you have no selected text. Use the **Paste** command to paste a copy of this text to another place.

## **Paste Command**

### **Purpose**

The **Paste** command is used to insert a copy of the Clipboard contents at the insertion point.

### **To paste text to address information**

- 1. Place the insertion point to the place in address information where you want to paste the contents of the Clipboard. Or, select the text you want to be replaced.
- 2. From the **Edit** menu choose **Paste**.
- 3. If there is already a selected text in address information, it is replaced by the contents of the Clipboard. Otherwise, the contents of the Clipboard are inserted at the place of the cursor.

This command is unavailable if there is no copied text on the Clipboard.

Note: Shortcut for this command is *Ctrl+V*.

## **Paste Random String Command**

### **Purpose**

The **Paste Random String** command is used to insert a 10-character string of random characters at the insertion point.

#### **To paste a random string to address information**

- 1. Place the insertion point to the place in address information where you want to paste the random string. Or, select the text you want to be replaced.
- 2. From the **Edit** menu choose **Paste Random String**.
- 3. If there is already a selected text in address information, it is replaced by a 10-character string of random characters. Otherwise, the string is inserted at the place of the cursor.

The random string consists of 10 characters randomly selected from the ASCII range between "!" (ASCII code 33) and "~" (ASCII code 126). You can use this feature to generate random passwords. Use this command several times in sequence to create longer strings. Ignore or delete characters that you do not like.

The effects of this command cannot be undone; however you *can* use the **Restore** command in the **Card** menu.

Note: Shortcut for this command is *Ctrl+R*.

## **Delete Command**

### **Purpose**

The **Delete** command is used to remove any selected text from address information.

### **To delete text from address information**

- 1. Select the text you want to delete.
- 2. From the **Edit** menu choose **Delete**.
- 3. Any selected text is deleted from address information area.

This command is unavailable if you have no selected text. Deleted text cannot be recovered, unless you immediately use the **Undo** command or the **Restore** command from the **Card** menu.

### **Change Case >>> Command**

### **Purpose**

The **Change Case** command is used to change the case of the selected text to lowercase or to UPPERCASE or to tOGGLE tHE cASE (i.e., convert lower to UPPER and UPPER to lower) or to Capitalize the selected text (i.e., convert the first letter of each word to UPPER and the rest to lower). If the current font script (which can be selected in the **File Setup...**) is Turkish, then the Windows 1254 (i.e., Turkish) character set is assumed. Otherwise Windows 1252 (i.e., Western) character set is assumed.

#### **To change the case of a text**

- 1. Select the text you want to change the case.
- 2. From the **Edit** menu choose **Change Case >>>**.
- 3. From the **Change Case** sub menu choose **lowercase**, **UPPERCASE**, **tOGGLE cASE**, or **Capitalize** as appropriate.

This command is unavailable if you have no selected text.

The effects of this command cannot be undone; however you *can* use the **Restore** command in the **Card** menu.

Note: Shortcut for the **lowercase** sub command is *F10*, for the **UPPERCASE** sub command is *Shift+F10*, for the **tOGGLE cASE** sub command is *Ctrl+F10*, and for the **Capitalize** sub command is *Shift+Ctrl+F10*.

## **Select All Command**

### **Purpose**

The **Select All** command is used to select all the text in the address information area.

### **To select all the text in the address information area**

- 1. From the **Edit** menu choose **Select All**.
- 2. All the text in the address information area, including the first line (the index value of the card) will be selected.

This command is unavailable if no card is selected.

See also the **Select Entries** command in the **Phonebook** menu.

Note: Shortcut for this command is *Ctrl+A*.

### **Search Indexes... Command**

### **Purpose**

The **Search Indexes** command is used to search and replace a string in address index list.

### **To search and replace a string in address index list**

- 1. From the **Search** menu choose **Indexes...**.
- 2. In **Find what** enter the string you want to search for.
- 3. Select **Match case**, if you want to search a string matching exactly in case with the string you entered.
- 4. Click **Find Next**. If a matching index string is found, that card will be opened and the matching string will be selected.

The **Replace** dialog box is left open. You can select **Find Next**, to find the next occurrence. Search starts from the next character position in the current index and proceeds circularly, that is, if end of address file is reached it continues from the start of the file.

If you want to replace the matched string with a new one, enter the replacement string in **Replace with** and click **Replace**. To replace all instances of the text at once, click **Replace All**. Please note that the replace command cannot be undone.

Note: Shortcut for this command is *F4*.

## **Search Whole File... Command**

### **Purpose**

The **Search Whole File** command is used to search and replace a string in address file.

### **To search and replace a string in address file**

- 1. From the **Search** menu choose **Whole File...**.
- 2. In **Find what** enter the string you want to search for.
- 3. Select **Match case**, if you want to search a string matching exactly in case with the string you entered.
- 4. Click **Find Next**. If a matching string is found in the address file, the card that contains that string will be opened and the matching string will be selected.

The **Replace** dialog box is left open. You can select **Find Next**, to find the next matching string. Search starts from the next character position and proceeds circularly, that is, if end of address file is reached it continues from the start of the file.

If you want to replace the matched string with a new one, enter the replacement string in **Replace with** and click **Replace**. To replace all instances of the text at once, click **Replace All**. Please note that the replace command cannot be undone.

Note: Shortcut for this command is *F3*.

## **Search Current Card... Command**

### **Purpose**

The **Search Current Card** command is used to search and replace a string in the current card.

### **To search and replace a string in current card**

- 1. From the **Search** menu choose **Current Card...**.
- 2. In **Find what** enter the string you want to search for.
- 3. Select **Match case**, if you want to search a string matching exactly in case with the string you entered.
- 4. Click **Find Next**. If a matching string is found in the currently selected card it will be selected.

The **Replace** dialog box is left open. You can select **Find Next**, to find the next matching string in the current card. Search starts from the next character position and proceeds circularly, that is, if end of current card is reached it continues from the top of the card.

If you want to replace the matched string with a new one, enter the replacement string in **Replace with** and click **Replace**. To replace all instances of the text at once, click **Replace All**. Please note that the replace command cannot be undone.

Note: Shortcut for this command is *Shift+F3*.

## **Quick Search Items... Command**

### **Purpose**

The **Quick Search Items** command is used to add, modify, or delete quick search strings.

#### **To modify quick search items**

- 1. From the **Search** menu choose **Quick Search Items...** The **Setup** dialog box opens.
- 2. Use the controls in the **Quick Search Items** tab to add, modify, or delete quick search strings. You can define up to nine quick search strings. These strings will be displayed at the bottom of the **Search** menu in the main window.
- 3. If you are satisfied with the definitions you made, select the **OK** button to save the results and update the **Search** menu list. Otherwise, select the **Cancel** button to cancel your changes.

To search for a specific string you defined, select the appropriate menu item (**1** through **9**) from the **Search** menu. If that item is preceded with an "**f**", the search will be done on the whole file (as if the **Whole File...** command was selected from the **Search** menu); if it is preceded with an "**i**", the search will be done only on the address index list.

In previous versions of ADDRFILE, Quick Search Items were stored in the Windows Registry. Starting with version 1.14, they are also stored in the currently open address file, so you may specify different Quick Search Items for each CSV address file you have.

Note: Shortcut for this command is *F6*.

## **Add... Card Command**

### **Purpose**

The **Add** command is used to add a new card to the address file.

### **To add a new card to the address file**

- 1. From the **Card** menu choose **Add...**.
- 2. In the **Add Card** dialog box enter the card index, that is, the first line of the address information. *This cannot be an empty string*.
- 3. A new card will be added to the address file. That card will be opened for editing. Enter any additional information starting from the second line in the address information area.

Tip: Leave a blank line after the first line and start typing from the third line. It looks better.

Note: Shortcut for this command is *F7*.

## **Delete Card Command**

### **Purpose**

The **Delete** command is used to delete the selected card from the address file.

### **To delete a card from the address file**

- 1. Before deleting a card, you must open that card. Select the card you want to delete.
- 2. From the **Card** menu choose **Delete**.
- 3. If you really want to delete the currently selected card, answer **Yes** to the question.

A deleted card cannot be recovered. See **Troubleshooting**.

Note: Shortcut for this command is *Ctrl+Del*.

## **Duplicate Card Command**

### **Purpose**

The **Duplicate** command is used to duplicate the selected card in the address file.

### **To duplicate a card in the address file**

- 1. Select the card you want to duplicate.
- 2. From the **Card** menu choose **Duplicate**. Another copy of the selected card is inserted into the address file.

The duplicated card has the same index as the card being duplicated, except that (at least) one period is appended to the end to make it unique.

## **Restore Card Command**

### **Purpose**

The **Restore** command is used to restore the address information of a card to the state it was when you started editing that card.

### **To restore a card in the address file**

1. From the **Card** menu choose **Restore**.

When you start editing a card, the contents of that card are copied to a temporary area and you make your address information edits in this area. When you move to another card or choose some menu options, the contents of this area overwrite the original contents of the card. Before leaving the current card, you may wish to get rid of all the changes you made and revert to the original contents of the card. The Restore command can be used to do this. If you wish to undo only the last edit operation, then use the **Undo** command in the **Edit** menu.

This command is unavailable if the current card has not been modified.

## **Print Card Command**

### **Purpose**

The **Print** command is used to print the address information of the currently selected card.

### **To print a card in the address file**

- 1. Select the card you want to print.
- 2. From the **Card** menu choose **Print**. The selected card will be printed on the default Windows printer.

You can specify the number of spaces to be inserted before each line on printouts by using the **Setup** ... command from the **File** menu.

Note: Shortcut for this command is *Ctrl+P*.

## **Card Information... Command**

### **Purpose**

The **Information** command is used to display some basic information about the currently selected card.

### **To get information about the currently selected card**

- 1. Select the card you want to get information.
- 2. If you want, you may select a portion of the text in the card.
- 3. From the **Card** menu choose **Information...**. Information (such as the length of the card and the length of the selected text in the card if any) will be displayed.

The number of lines selected will include both the line where the selection begins and the line where the selection ends. For example, if you start the selection from the middle of a line and end it in the middle of the next line, the number of selected lines will be displayed as 2.

The number of characters does not include any end of line characters.

Note: Shortcut for this command is *Ctrl+I*.

### **Autodial... Command**

### **Purpose**

The **Autodial** command is used to dial a phone number from the currently selected card.

To use this feature you need to have a modem connected to your PC.

#### **To dial a phone number**

- 1. From the **Card** menu choose **Autodial...**. The **Setup** dialog box opens.
- 2. Use the controls in the **Autodial** tab to make modifications in your dialing preferences. These are explained below:
	- i. In the **International calls** group box specify your own **country code** (for example, this will be **1** for U.S., **44** for U.K., and **90** for Turkey). Enter also the **prefix** (the carrier code) which is needed to make international calls.
	- ii. In the **Long-distance calls** group box specify your own **area code** (for example, this will be **718** or **212** for New York, **171** or **181** for London, **212** or **216** for Istanbul). Enter also the **prefix** (the carrier code) which is needed to make long-distance calls.
	- iii. If you are behind a PBX, in the **To access an outside line** group box enter the number(s) you need to dial in order to access an outside line (for example, I use **9w** at work and *nothing* at home). For the meaning of special characters (like **w**) in a dial string, look at the AT command set of your modem.
	- iv. In the **Modem** group box specify the number of the PC **Port** to which your modem is connected. For example, if your modem is connected to COM1 or I/O Port A of your PC, specify **1**. For COM2 or I/O Port B of your PC, specify **2**. For USB, Bluetooth, or Infrared (IrDA) connections this may be **3**, **4** or a larger number (see below). For **Dial type** select **Tone** or **Pulse**. If you are not sure what to choose, just test with **Tone** and if this does not work choose **Pulse**.

All the above options are specific to a computer, so they are saved in your Windows Registry when you click **OK**.

- v. In the **Characters in phone numbers** group box you need to give your preferences about how you format phone numbers in your Address File. The characters **To be ignored** (the default is only the space character) are characters that are embedded in phone numbers but have no other meaning except to improve readability. The characters **Used as separators** (the default is parentheses) are characters delimiting country codes and area codes (if present) from the phone numbers. Examples are given below. The modifications you do in this group are saved in your Address File when you click **OK**.
- 3. The **Original phone number** is a string selected from your card containing the phone number to be dialed including (possibly) the country and area code. This string is selected as follows: Starting from the cursor position a string including the numerals 0 to 9 plus the characters given above (**Characters in phone numbers**) is searched. This string must contain at least three digits. If end of card is reached before locating such a string the search starts from the top of the card.
- 4. The **Number to be dialed** is obtained after applying the rules detailed below. If you want, you can edit this number.
- 5. To dial that number click on the **Dial!** button. A message will be displayed. Pick up the phone and click **OK** only after dialing is complete.

Phone numbers in your Address File can be saved in various formats:

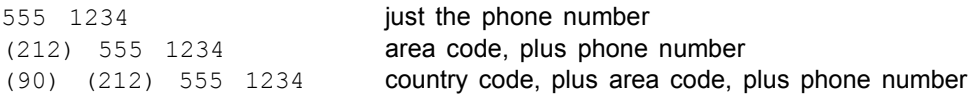

ADDRFILE will try to match your country and area code and then remove unneeded parts. For

example, assume that

My country code: 90 Use dial prefix: 0 My area code: 212 Use dial prefix: 0 Characters to be ignored: *<space>* Characters used as separators: ()

In this case:

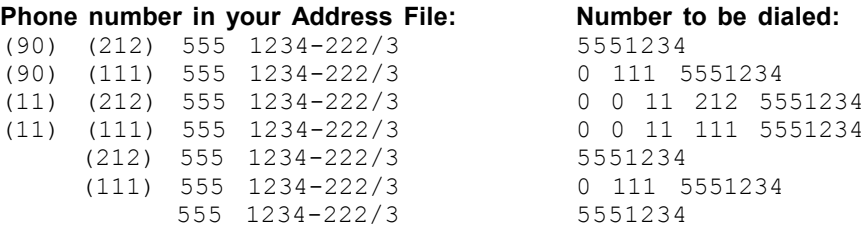

Here, 90 or 11 is the country code and 111 or 212 is the area code in the original phone number; 555 1234 is the phone number; and 222/3 are some extra numbers we want to be ignored. In this example, if you include the dash (minus) character in the **Characters to be ignored**, then the phone number will include the 222 string also.

**To find out which port your modem is connected (if the connection is not done through a serial port)**

- 1. From Windows **Start** menu select **Programs** | **Administrative Tools** | **Computer Management**, then go to the **Device Manager** under **System Tools** and click on **Modems** or just select **Modems** from Windows **Control Panel**.
- 2. There should be an entry for your modem. Right click on it and select **Properties**.
- 3. Go to the **Modem** tab and look at the port name at the top. This should be something like COM*x*.
- 4. Enter the number *x* in the **Modem port** input box.

Note: Shortcut for this command is *F8*.

### **Execute >>> Command**

### **Purpose**

The **Execute >>>** command is used to run an external Windows program from within ADDRFILE.

Note: To use this feature, you need to have the **Enable command execution** option enabled. By default this option is enabled, so you *can* run commands. But, for security reasons you may wish to disable this option. This can be done by using the **Setup**... command from the **File** menu.

#### **To execute a command**

- 1. Position the cursor to a string containing a command in your address file or completely select the command and its parameters (if any).
- 2. From the **Card** menu choose **Execute >>>**.
- 3. From the **Execute** sub menu select the displayed command and the command will be executed. If you have not selected a command and there are spaces or end of lines around the cursor, then **<Nothing>** will be displayed and nothing will be executed.

Some example commands are given below. Execution depends on your Windows configuration and the programs installed on your PC. Note that, if you do not select some string, an automatic selection not including spaces and end of line characters will be made.

- 1. http://addrfile.kadifeli.com/
- 2.
- mailto:test@kadifeli.com?Subject=Testing&Body=Your\_message&Bcc=bcc@kadifeli.com&Cc=cc@kadifeli.com
- 3. telnet://telnet.kadifeli.com/
- 4. gopher://gopher.kadifeli.com/
- 5. ftp://ftp.kadifeli.com/
- 6. C:\windows
- 7. notepad c:\test.txt
- 8. \\filesrv\share1

The first five commands will try to access some URLs on the Internet. The sixth command will open Windows explorer for the given directory (if this directory is present). The seventh command will run NOTEPAD.EXE if it is present. If you select the parameter  $c:\text{test.txt}$  together with the command notepad, then it will be given as parameter to the NOTEPAD command. The eighth command will try to browse a directory on another server on your local area network.

Note: Shortcut for this command is *F9*.

## **(Re)Open Port... Command**

### **Purpose**

The **(Re)Open** command is used to specify the port number of your PC to which your mobile phone is connected.

### **To change or specify the port number**

- 1. From the **Phonebook** menu choose **(Re)Open Port...**.
- 2. In the dialog box give the number of the PC port to which your mobile phone is connected. For example, if your mobile phone is connected to COM1 or I/O Port A of your PC, specify **1**. For COM2 or I/O Port B of your PC, specify **2**. For USB, Bluetooth, or Infrared (IrDA) connections this may be **3**, **4** or a larger number (see below).
- 3. If this port is valid and not used by another program it will be opened, but no test will be done for the type of the device connected to this port.

### **To find out which port your mobile phone is connected (if the connection is not done through a serial port)**

- 1. Connect your mobile phone to your PC according to the instructions given in your mobile phone's *User Guide*. The connection may be done through a USB port or a Bluetooth or Infrared (IrDA) link.
- 2. From Windows **Start** menu select **Programs** | **Administrative Tools** | **Computer Management**.
- 3. Go to the **Device Manager** under **System Tools** and click on **Modems**.
- 4. There should be an entry for your mobile phone. Right click on it and select **Properties**.
- 5. Go to the **Modem** tab and look at the port name at the top. This should be something like COM*x*.
- 6. Use the number *x* in the ADDRFILE **Open Mobile Phone's Port** prompt.

## **Close Port Command**

### **Purpose**

The **Close** command is used to close the port your mobile phone is connected.

### **To close the port**

- 1. From the **Phonebook** menu choose **Close Port**.
- 2. ADDRFILE will close this port, so that you will be able to use your mobile phone from another application.

## **Memory Storage >>> Command**

### **Purpose**

The **Memory Storage >>>** command is used to define the location of the phonebook memory storage used by the phonebook commands **Read** and **Update...**.

### **To define the phonebook memory storage**

- 1. From the **Phonebook** menu choose **Memory Storage >>>**.
- 2. From the **Memory Storage** sub menu select **SIM Card**, **Phone**, or **Other...**. If you select **Other...**, you will be prompted to specify the two-letter memory storage code.
- 3. After that, the **Read** and **Update... Phonebook** commands will operate on the selected memory.

Tip: SIM Card is the default and recommended memory location.

ADDRFILE uses "**SM**" for the **SIM Card** selection and "**ME**" for the **Phone** selection. Some mobile phones may use different values or may have additional memory storage locations. In this case, use the **Other...** selection and enter the two-letter code of the memory storage you want to use. Some example codes are (these are highly dependent on the model of your mobile phone):

- "**DC**" Dialled numbers,
- "**MC**" Missed calls,
- "**RC**" Received calls.

Please note that some memory storage locations may not be updatable, so the **Update... Phonebook** command may return an error.

## **Mobile Information... Command**

### **Purpose**

The **Mobile Information...** command is used to retrieve some useful information about the connected mobile phone.

### **To retrieve mobile information**

- 1. From the **Phonebook** menu choose **Mobile Information...**. If necessary, you will be asked about the port number, exactly as if the **(Re)Open Port** command has been chosen.
- 2. ADDRFILE will query the connected mobile phone and will display retrieved information.

If the port opened is not connected to a mobile phone, you may get some error messages and the information displayed will not be complete.

Tip: To place a copy of the displayed information to the clipboard press *Ctrl+C*.

## **Select Entries Command**

### **Purpose**

The **Select Entries** command is used to select all the lines except the index line in the address information area.

### **To select all phonebook entries in the address information area**

- 1. From the **Phonebook** menu choose **Select Entries**.
- 2. All the text in the address information area, excluding the first two lines (the index value of the card and the following empty line) will be selected.

This command is unavailable if no card is selected.

## **Read Command**

### **Purpose**

The **Read** command is used to read phonebook entries stored on the SIM card or in the mobile phone memory into the address information area of the currently open card.

### **To read phonebook entries in the address information area**

- 1. If necessary, using the **Memory Storage >>>** command select the memory location of your mobile phone you want to read.
- 2. From the **Phonebook** menu choose **Read**. If necessary, you will be asked about the port number, exactly as if the **(Re)Open Port** command has been chosen.
- 3. All the phonebook entries stored in the selected memory storage of your mobile phone will be copied into the address information area of the currently open card. The first two lines (the index value of the card and the following empty line) will be preserved; the rest *will be overwritten* with new data.

Note: SIM Card is the default and recommended memory location.

If you mistakenly overwrite data in the address information area use the **Restore** command in the **Card** menu.

The format of a typical phonebook entry is as follows:

*<index>*,*<number>*,*<type>*,*<text>*

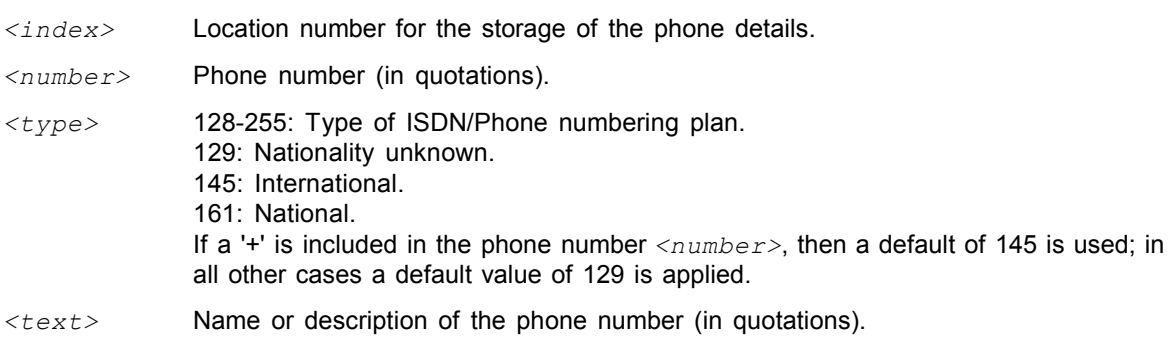

This command is unavailable if no card is selected.

## **Update... Command**

### **Purpose**

The **Update** command is used to update phonebook entries stored on the SIM card or in the mobile phone memory from data in the address information area of the currently open card.

### **To update phonebook entries in the address information area**

- 1. If necessary, using the **Memory Storage >>>** command select the memory location of your mobile phone you want to update.
- 2. From the **Phonebook** menu choose **Update...**. If necessary, you will be asked about the port number, exactly as if the **(Re)Open Port** command has been chosen.
- 3. All the phonebook entries stored in the selected memory storage of your mobile phone will be compared with the ones present in the address information area of the currently open card. All, excluding the first two lines (the index value of the card and the following empty line) will be used for this purpose. If there is a mismatch, then your mobile phone's phonebook need to be updated and a dialog box will inform you about the necessary changes.
- 4. In the displayed dialog box, click **OK** to commit the changes into your mobile phonebook. Otherwise, select the **Cancel** button to cancel your changes.

Note: SIM Card is the default and recommended memory location.

To delete all entries from your mobile phone, select an empty card and then use the **Update...** command.

This command is unavailable if no card is selected.

Note: Shortcut for this command is *F5*.

### **Resequence... Command**

### **Purpose**

The **Resequence** command is used to resequence the number locations (the numbers before the first comma of each line) in the phone entries.

### **To resequence the number locations in the address information area**

- 1. From the **Phonebook** menu choose **Resequence**.
- 2 Specify the number to be used for the first entry. This is normally **1**, but for some phones or memories another number (like **101**) needs to be given.
- 3. All the number locations in the address information area, excluding the first two lines (the index value of the card and the following empty line) will be resequenced starting from the given number. The first line will start with the given number, the second with the given number+1, the third with the given number+2, and so on.

This command can be used to "squeeze" the gaps in the phonebook entries and to make them continuous and unique.

This command is unavailable if no card is selected.

### **Sort Names >>> Command**

### **Purpose**

The **Sort Names >>>** command is used to sort lines containing phonebook entries in the address information area in ascending name order.

### **To sort phonebook entries in the address information area**

- 1. If you are going to use the **Sort Names >>>** | **Selected** command, select the phonebook entries you want to sort. Be sure to select complete lines starting from the beginning of the first line you want to select and going the beginning of the line following the last line you want to select.
- 2. From the **Phonebook** menu choose **Sort Names >>>**.
- 3. From the **Sort Names** sub menu select **All** or **Selected**.
- 4. Lines in the address information area will be sorted in ascending *name* order.

*Name* is the entry described as *<text>* in the Phonebook **Read** command.

This command is unavailable if no card is selected.

### **Personal Address File. Version 1.23**

*ADDRFILE.EXE* is prepared by Fedon Kadifeli. This is a utility which can be used for keeping personal address information. For example, you can keep people's addresses, phone numbers, e-mail addresses, etc. It is similar to the old Windows *CARDFILE.EXE* program and it can read (.CRD) files created by that program. You can use this program to keep personal notes too, just as you can use *NOTEPAD.EXE* for this purpose. However, by using this program, you can organize your data and access any information you need more easily.

Information is stored normally in CSV format, so you can import files created by ADDRFILE to other programs, like Microsoft® Excel. You can save to and read from TXT files also. You can optionally encrypt and/or compress your CSV files.

Using ADDRFILE, you can read and update phonebook entries of your mobile phone using Serial, USB, Bluetooth, or Infrared (IrDA) connection to your PC. Sony Ericsson, Nokia, Motorola, and Siemens mobile phones are known to work with ADDRFILE.

ADDRFILE has an integrated phone dialer similar to, but better than the one in CARDFILE. Another useful feature is the ability to execute system commands stored in your data file.

This program was written mainly to overcome some limitations of CARDFILE. For example, in CARDFILE the size of a card cannot be larger than 12x40 characters including the index line. In ADDRFILE there is no such limitation. The main philosophy behind this program is its simplicity and easiness of use.

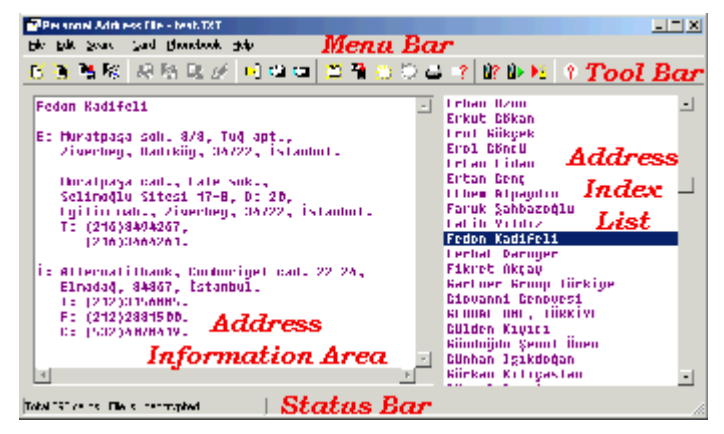

ADDRFILE runs on 32-bit Microsoft Windows environments (like Windows 95, 98, ME, NT, 2000, or XP). It gets an optional parameter indicating the address file to be opened and edited. The window displayed when you run the application contains a menu bar at the top, a status bar at the bottom, a card index list at the right, and a multiline edit box at the left. The text displayed within the edit box at the left is related to the card selected from the index list at the right. The index value of a card is *the first line* of the card data. When you start with an empty address file, the first thing you must do is to add a new card and then edit the contents of this card. Then you need to save your address file to disk .

The relative widths of the address information area and the address index list can be adjusted by dragging the area between them with the left mouse button. If you double click on this area, the sizes will be adjusted to their defaults. The positions of the address information area and the address index list can be changed by using the File Setup... menu option.

Program menu options are given below:

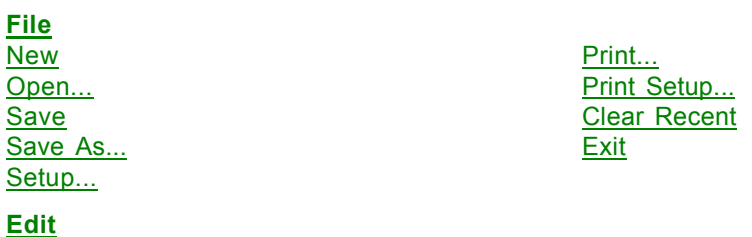

# Eut Delete<br>Copy Change Copy ASCII Select All **Paste**

### **Search**

### **Card**

Add... Print

### **Phonebook**

(Re)Open Port... Read Close Port **Update...** Memory Storage >>> Resequence... Mobile Information... Sort Names >>> Select Entries

### **Help**

Help Topics **About...** Registration...

Undo **Paste Random String** Change Case >>>

Indexes... Current Card... Whole File... Contract the Cuick Search Items...

Delete Information... Duplicate **Autodial...** Restore Execute >>>

There are also pop-up menus that give you context-sensitive menu options. The available options are the same as the above-listed ones. To see the pop-up menus, press the right mouse button while holding the mouse pointer either on the card index list at the right or on the multiline address information edit box at the left.

The toolbar has also some icons for frequently used menu options. To see a short explanation of these icons, i.e., the menu options they are related, place the mouse pointer on any of these icons and wait for a help hint to pop up.

For solutions to some common problems see **Troubleshooting** and **Frequently Asked Questions**

**Important:** Please read the **Disclaimer** before using this software.

### **Registration... Command**

ADDRFILE is a shareware program. You can "tentatively" register ADDRFILE at *no charge* or *buy* a "permanent" licence. To register your copy of ADDRFILE you need a Web access to the Internet. When you register, you no longer get this nasty dialog box during program start up saying that **This program is not licensed!**

In other words: ADDRFILE is freeware for those who cannot afford to pay money for personal usage of such a program. However, those who can afford to pay **12 USD** or those who want to use this program in a commercial environment and get support from me need to get a valid and permanent licence.

### **To register with ADDRFILE (***obtaining a permanent licence***)**

- 1. From the **Help** menu choose **Registration...**.
- 2. Enter your user name in the input box labelled **Your name**. This will be the user name you want to register your copy of ADDRFILE. This name must be *at least 5 characters long*.
- 3. Connect to the Internet and start your Web browser.
- 4. Go to the following address:

https://secure.element5.com/shareit/checkout.html?productid=159010&language=Engl You can also go to http://www.shareit.com/ and enter the program ID number **159010** in the search window at the bottom left of the screen. As a third alternative, you can click on the **Get A Permanent Licence** button in ADDRFILE.

- 5. In the input box labelled **License to** (the first entry under **Personal Information**) type your user name *exactly* as entered during step 2 above. Correct spelling, capitalization, and spacing is very important. Remember, this name must be *at least 5 characters long*.
- 6. If you are buying a personal licence (even if you will be using ADDRFILE in more than one PCs), enter **1** in the **Qty** box. If you want to get a site licence, enter the quantity as follows:

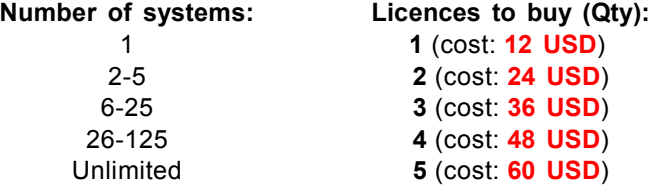

- 7. Fill in the other information and complete your transaction.
- 8. You will obtain a **Permanent Registration User Key**. Key in or paste this key to the input box labelled **Your registration user key** in ADDRFILE. You should see a message like this: **Licensed permanently to** *Your Name*.

Note that the registration user key you purchased is only valid for the user name you buy the licence. So, the name you entered in the purchase order must match *exactly* to the one you enter in the **Registration** tab of ADDRFILE (steps 2 and 5 above).

### **To register with ADDRFILE (***without paying money***)**

- 1. From the **Help** menu choose **Registration...**.
- 2. Enter your user name in the input box labelled **Your name**. This will be the user name you want to register your copy of ADDRFILE.
- 3. Click on the **Copy Registration Request Information** push-button and then to **OK** to copy this information (*your user name* and *your registration request number*) to the Clipboard.
- 4. Connect to Internet and start your Web browser.
- 5. Go to the following address: http://www.kadifeli.com/cgi-bin/regno.pl.
- 6. Paste this information to the multiline input box labelled **Your registration request information**.

Fill in **Your e-mail address**, and follow the instructions on this web page.

7. After your **registration user key** is generated, key in or paste this key to the input box labelled **Your registration user key** in ADDRFILE. You should see a message like this: **Licensed to**  *Your Name*.

Steps 3 through 6 above can be automated by just clicking on the **Register Online For Free** button in ADDRFILE.

Note that the registration user key you generated is only valid for the computer you are using and you will need to generate a new registration user key if you re-install Windows on your system.

If you choose to type your registration information, instead of copying and pasting it, note that **Your Registration User Key** and **Your Registration Request Number** consist of four groups of hexadecimal numbers (*only the digits 0 through 9 and letters A through F*) separated by hyphens.

For more current information about registering, please refer to http://addrfile.kadifeli.com/#reg. If you are not on-line and want to purchase a permanent licence, please contact the author.

### © 1998-2009, Fedon Kadifeli.

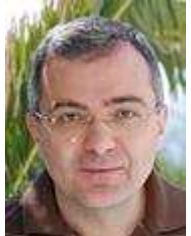

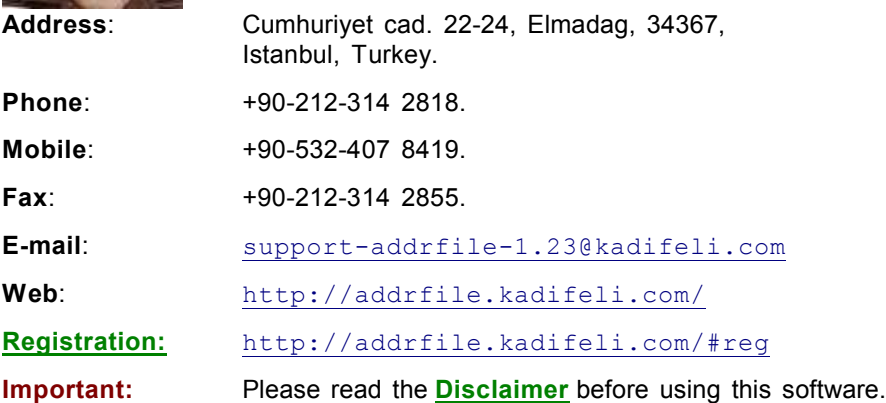